### Wireless connection prompts starting February 24

On or after February 24<sup>th</sup> you'll be prompted for your username and password when connecting to the 'FloridaPoly'wireless network; you'll then be asked to verify a new security certificate. Double-check that you are connecting to 'FloridaPoly'—then proceed with confidence.

We've attached further documentation and screenshots to this page.

Once connected your wireless experience will be unchanged. You'll log in and accept the certificate once—but only once—for each wireless device you have.

We're upgrading the certificate used to secure wireless connections—the 'secure' in 'FloridaPoly'. Your device verifies this certificate each time it connects. If the certificate changes—as it will on February 24th—you'll need to accept the change. All this happens so you can be sure you're connecting to the secure wireless network—not afake with the same name.

Certificates are designed to expire periodically. If an adversary stole a non-expiring certificate they could impersonate us to steal our data or damage our reputation. We can also revoke certificates voluntarily if necessary. Either expiration or revocation would trigger the same prompt on your device.

As always, if you have questions about any Technology Services upgrade, please contact the Helpdesk: [helpdesk@floridapoly.edu](mailto:helpdesk@floridapoly.edu) or 863.874.8888.

### Table of Contents

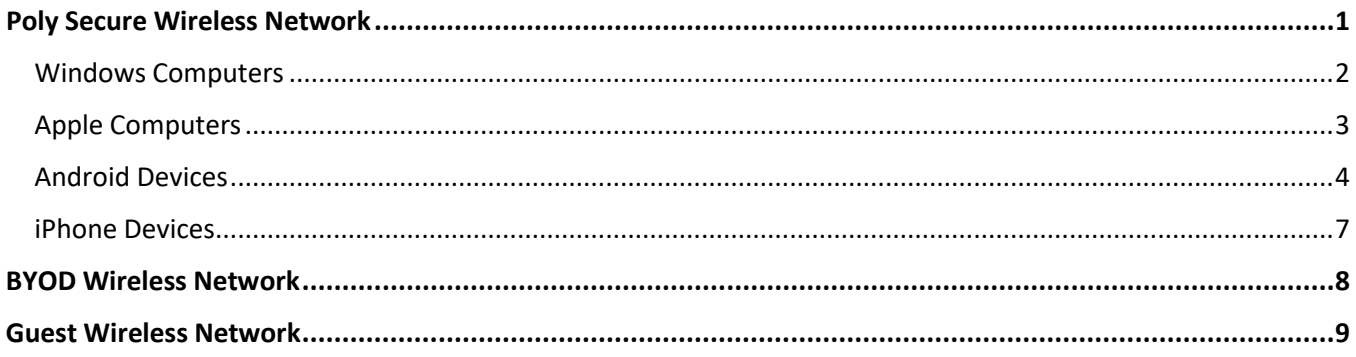

### <span id="page-1-0"></span>Windows Computers

Secure (Florida Poly equipment with FLPoly NetID) (Screenshot below shows Test\_Secure network, which is similar to FloridaPoly)

#### Choose SSID

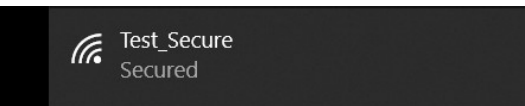

#### Click Connect when asked about the certificate

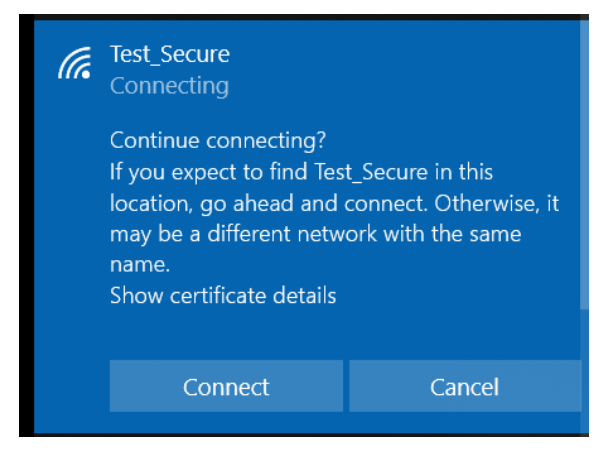

#### Enter Windows (FLPoly NetID) credentials

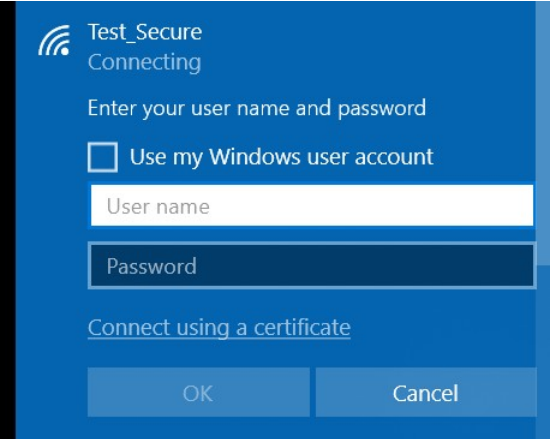

#### Wireless is now connected

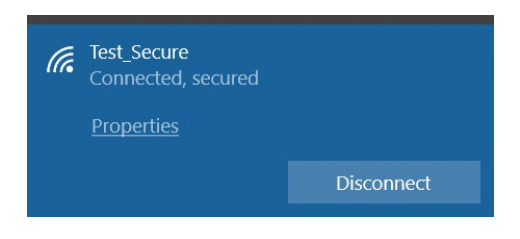

# <span id="page-2-0"></span>Apple Computers

Once you try to connect to the FloridaPoly wireless network you will see a warning similar to the picture below. Please accept it and you will be connected.

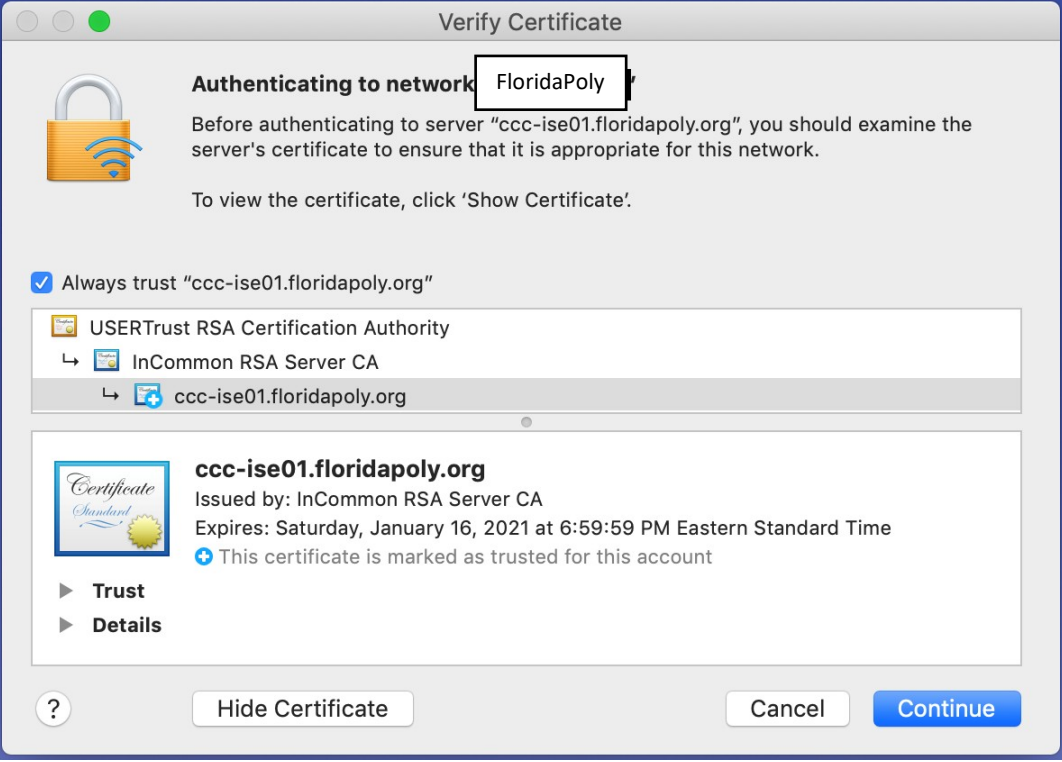

### <span id="page-3-0"></span>Android Device WiFi Security Certificate install options

**Android OS devices** might have some trouble with the Certificate.

Some Android versions shows the trusted security certificate already; some other Android versions do not trust the security certificate even though it is from a trusted Certificate Authority. If that is the case the setting "do not validate" should work. Here are the two Scenarios regarding the Android phones.

**Phone does trust the security certifications**; you should see something similar to the screen shot below once you select the FloridaPoly network. Please enter your network credentials to connect to the network. (Screenshot below shows Test Secure network, which is similar to FloridaPoly)

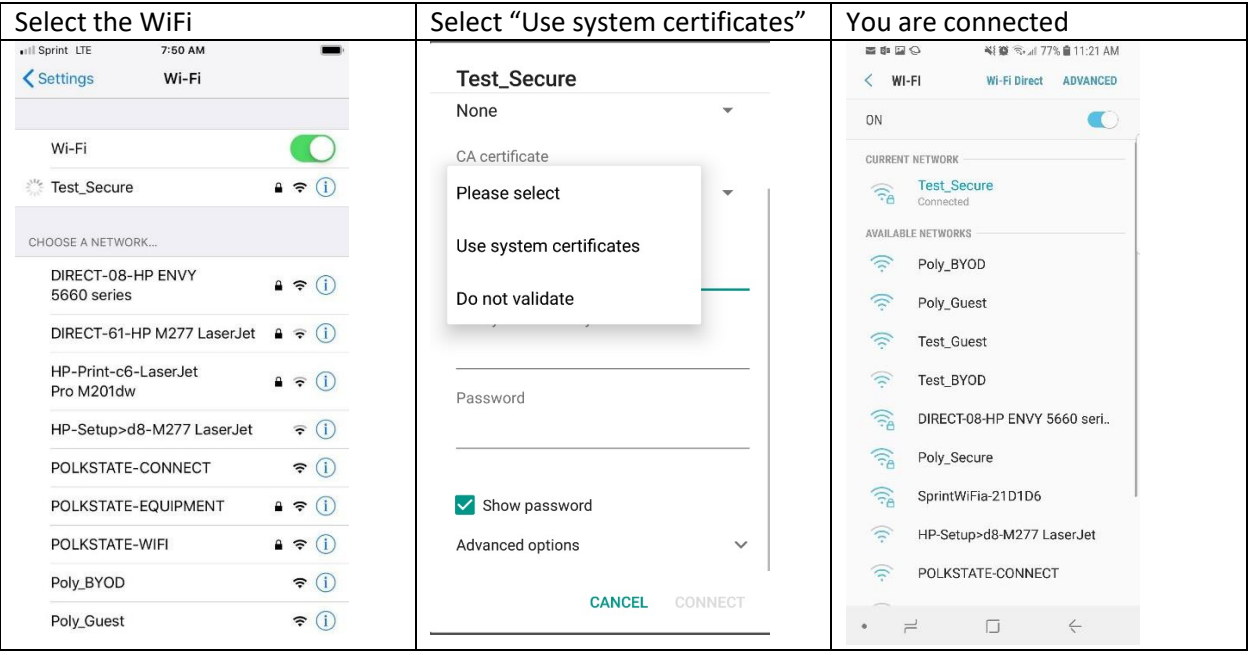

**Phone does not trust**. If that is the case the setting, **select "do not validate"** and enter your network credentials to connect to the network.

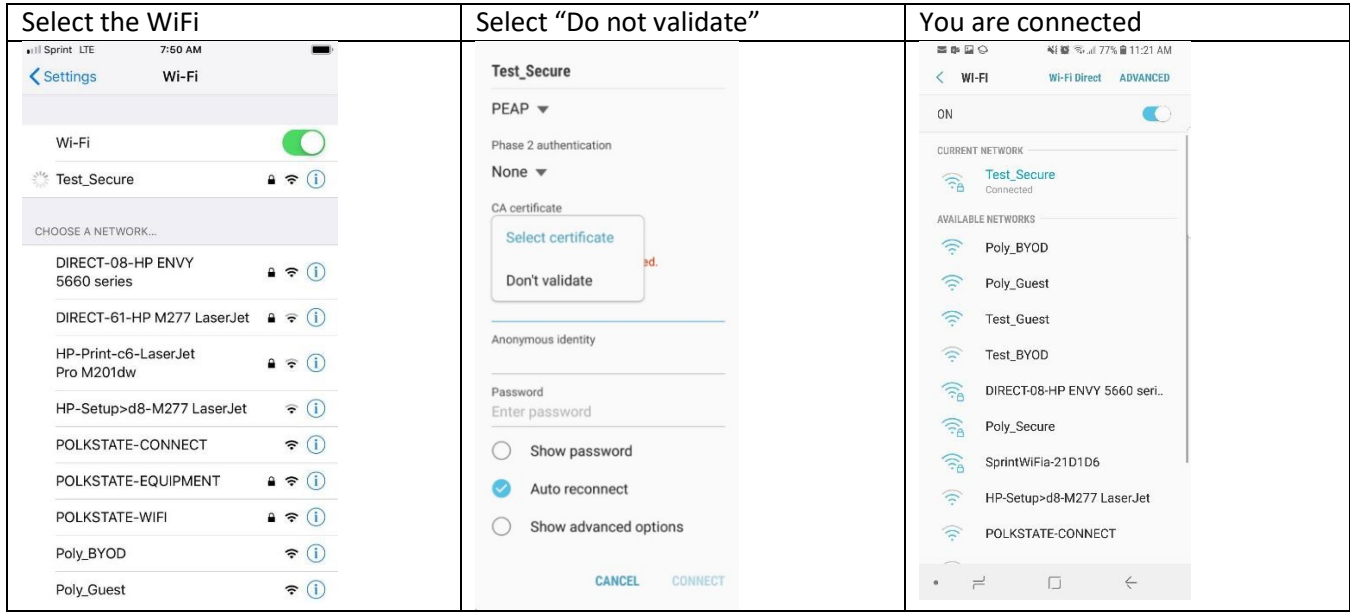

**You can now install the certificate** from our website and use it to connect to the wireless network.

New Certificate: [https://flpoly-my.sharepoint.com/:f:/g/personal/eelibol\\_floridapoly\\_edu/EmD](https://flpoly-my.sharepoint.com/:f:/g/personal/eelibol_floridapoly_edu/EmD-lU49PD1KsPACoQ9lKOEBewoI4nF30KekAa3wWaBq2Q?e=sUXdF6)[lU49PD1KsPACoQ9lKOEBewoI4nF30KekAa3wWaBq2Q?e=sUXdF6](https://flpoly-my.sharepoint.com/:f:/g/personal/eelibol_floridapoly_edu/EmD-lU49PD1KsPACoQ9lKOEBewoI4nF30KekAa3wWaBq2Q?e=sUXdF6)

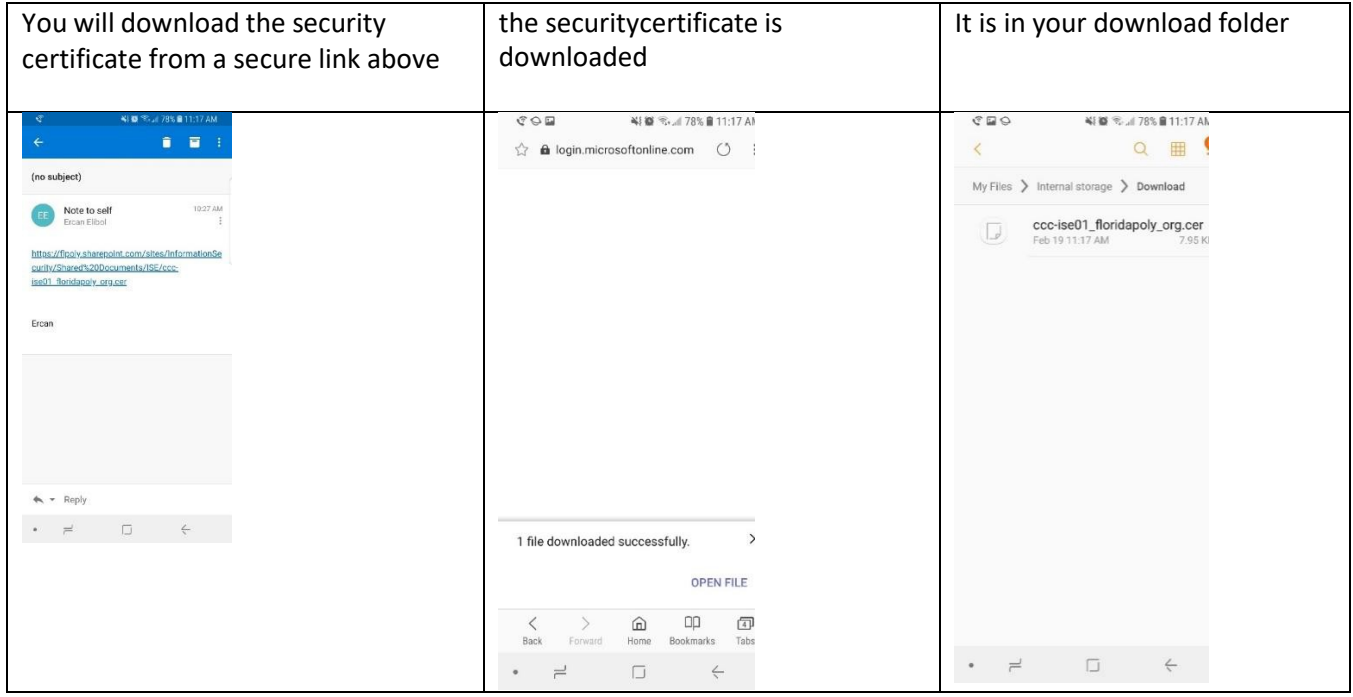

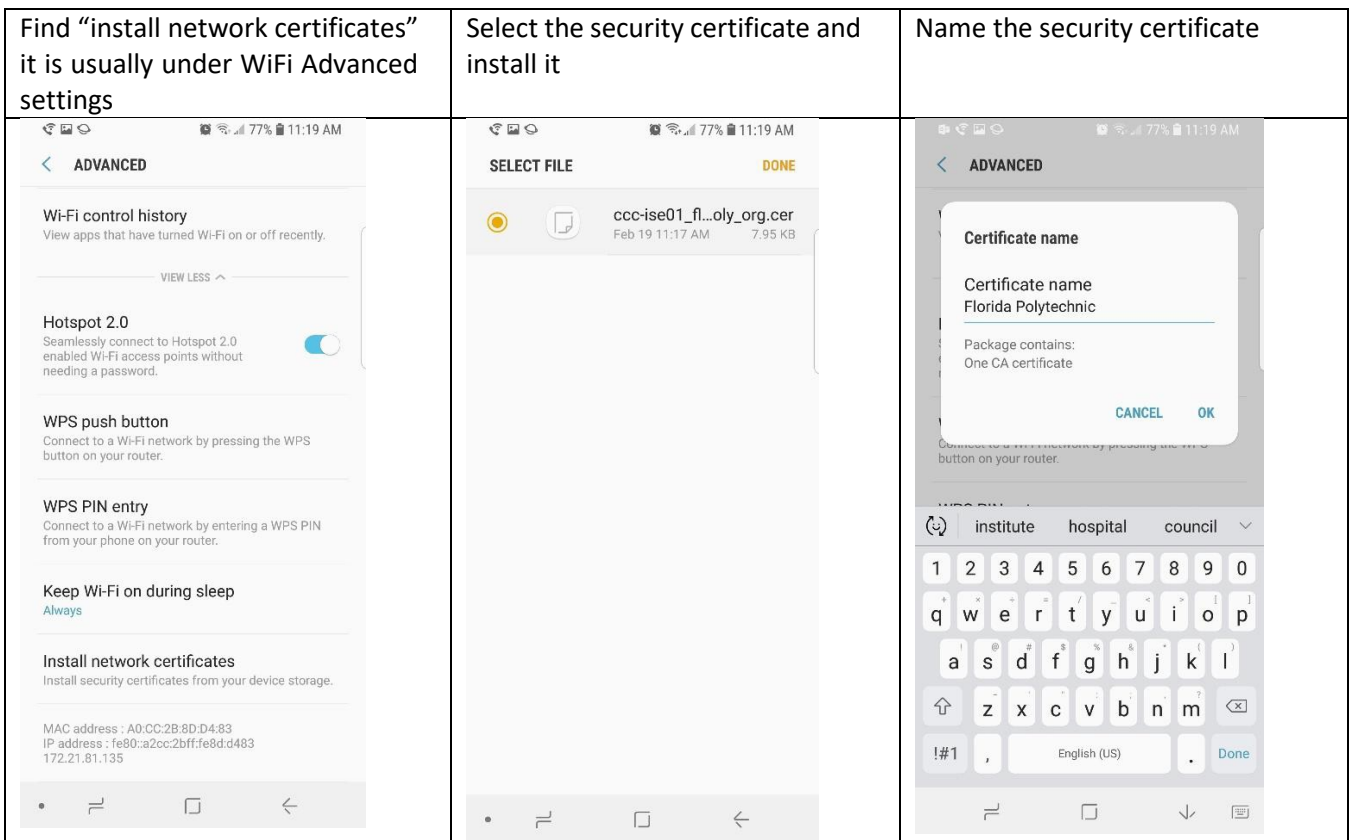

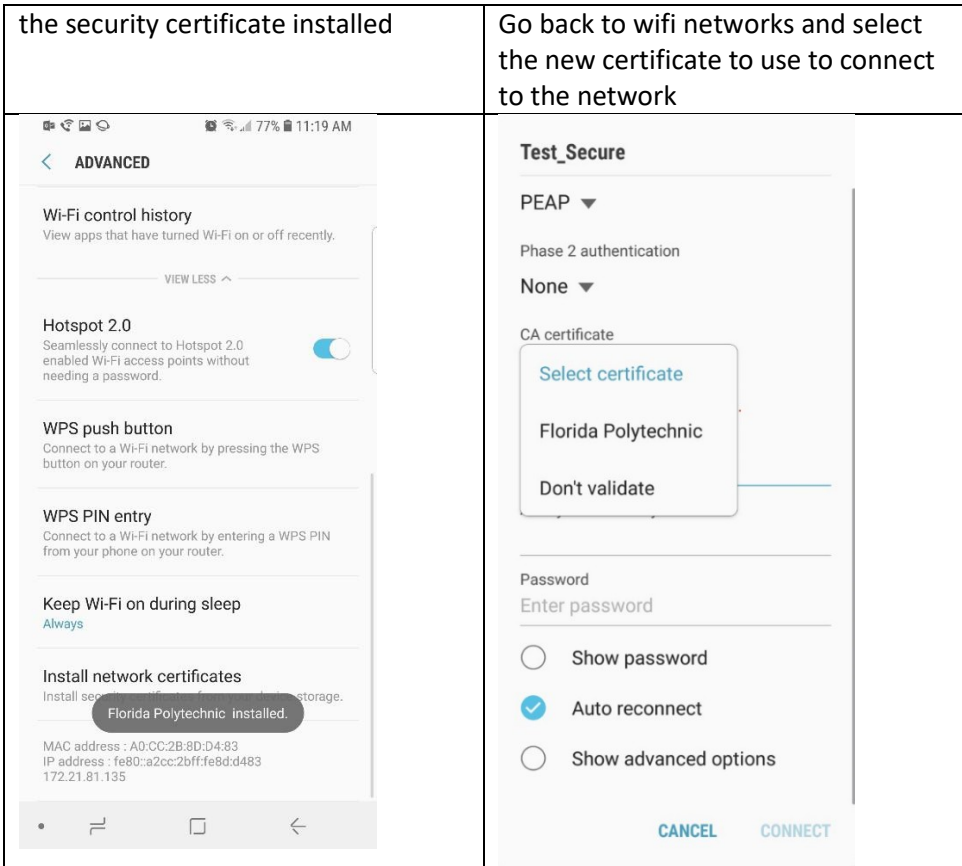

## <span id="page-6-0"></span>iPhone Device WiFi Security configuration

You should see something similar to the screen shot below once you select the Poly Secure network. Please enter your network credentials to connect to the network. (Screenshot below shows Test Secure network, which is similar to Poly Secure)

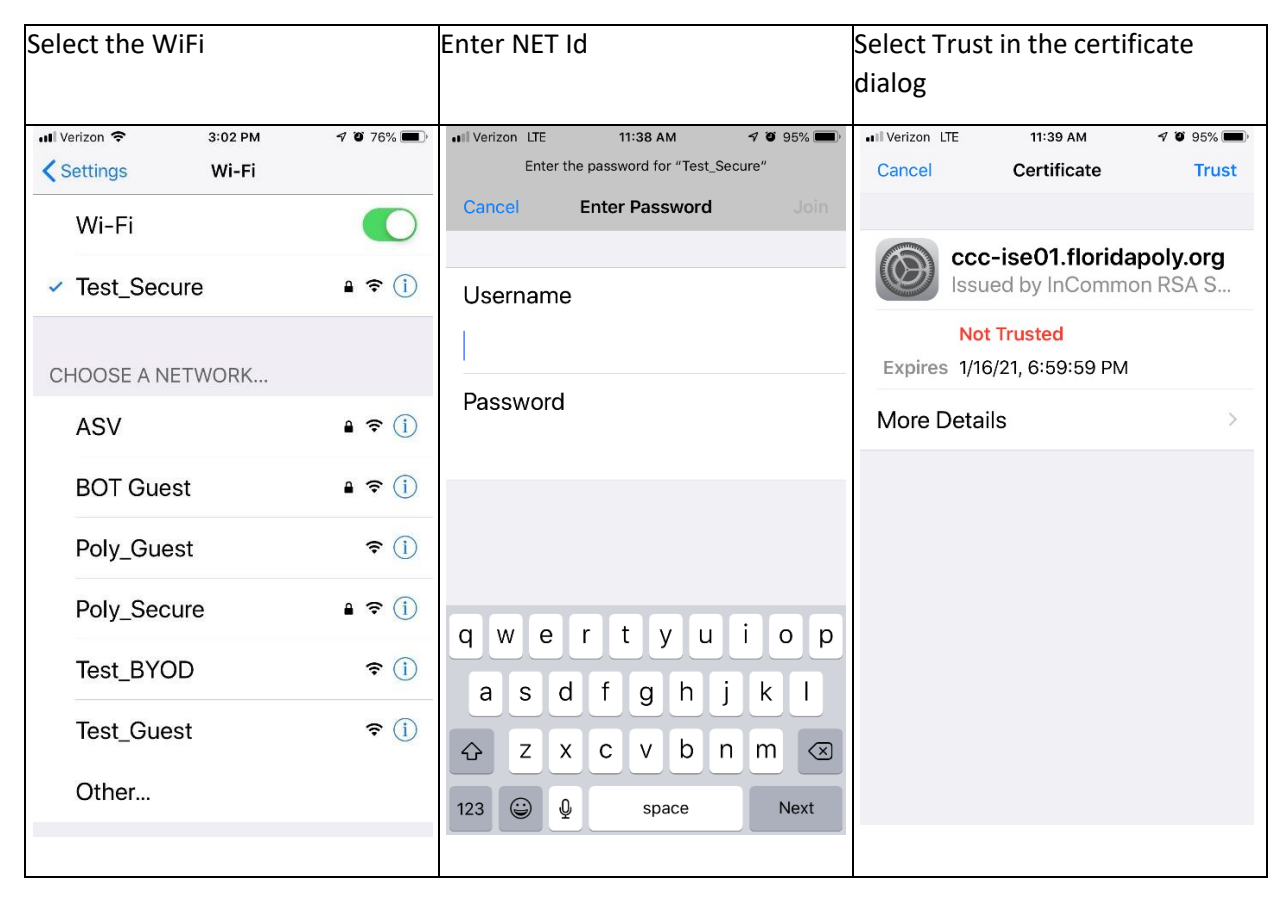

## <span id="page-7-0"></span>BYOD (Personal device with FLPoly NetID)

(Screenshot below shows Test\_BYOD network, which is similar to FloridaPoly\_BYOD)

#### Choose SSID

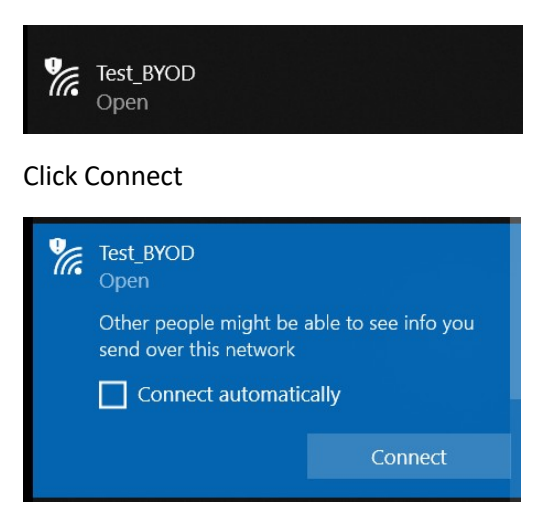

A Window will open in the browser. Enter Windows (FLPoly NetID) credentials

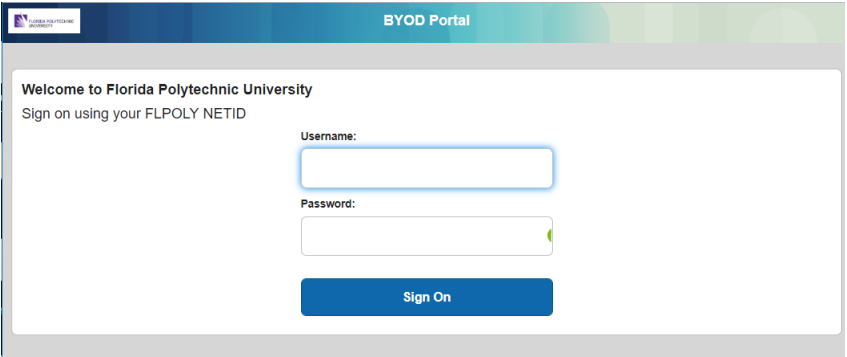

#### Click Continue

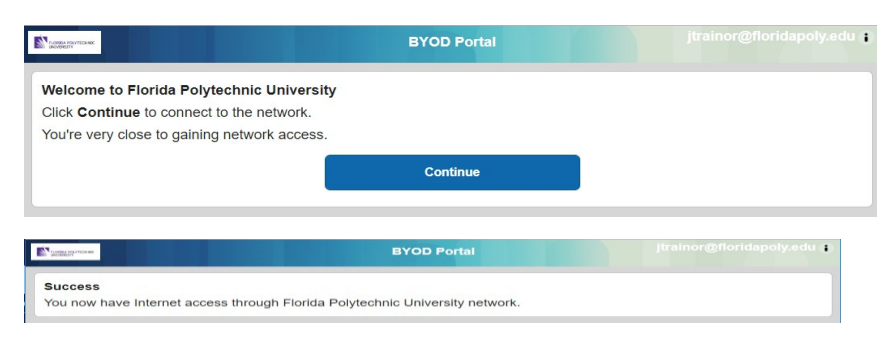

#### Wireless is now connected

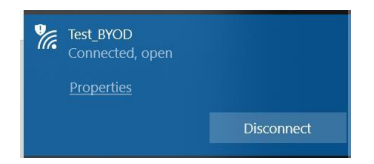

# <span id="page-8-0"></span>Guest (Personal Device and Self Registered Account)

(Screenshot below shows Test\_Guest network, which is similar to

#### FloridaPoly\_Guest)Choose SSID

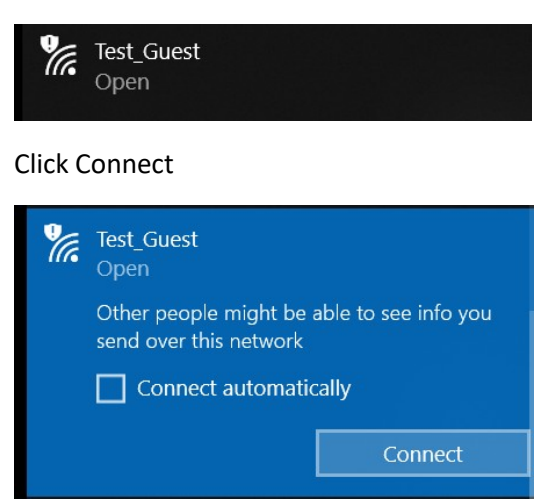

#### Choose link to Register for Guest Access

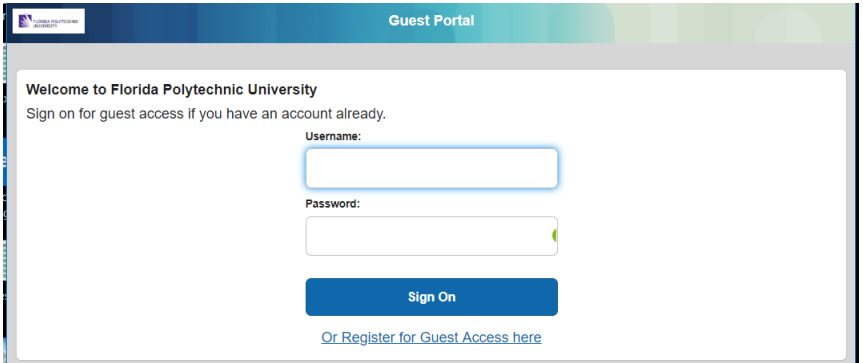

### Fill out Registration Form

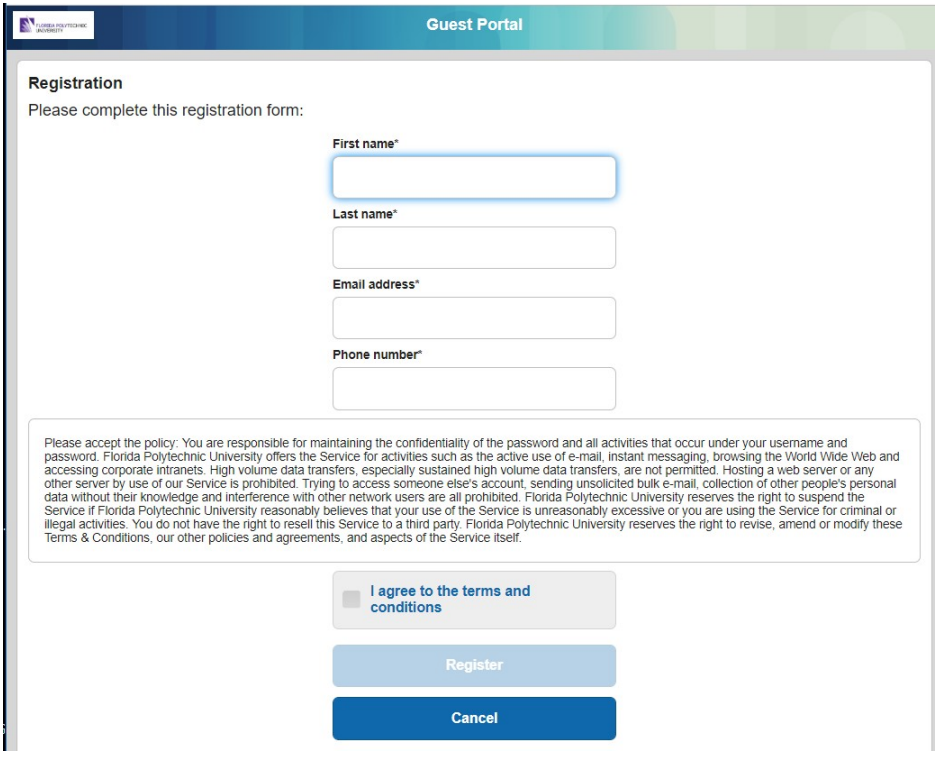

### The next page shows account information

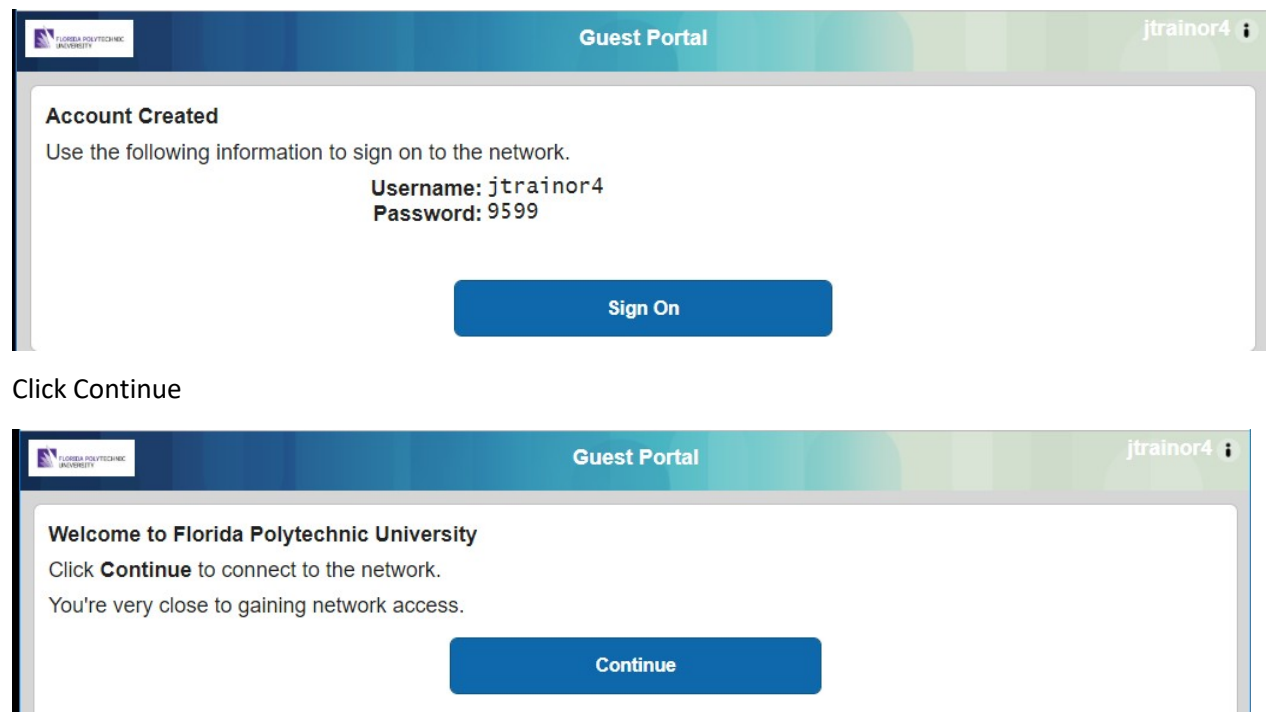

### Success Page

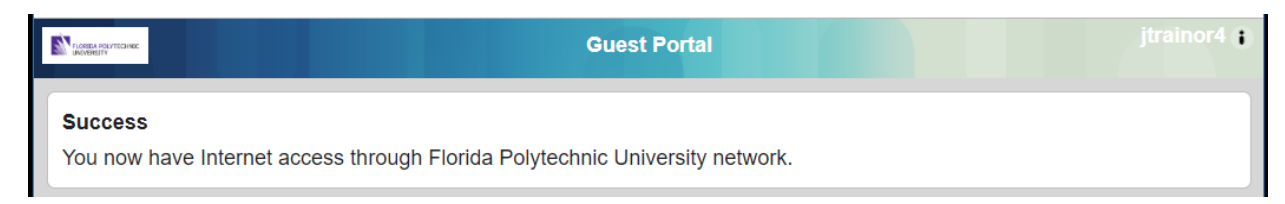

#### Wireless is now connected

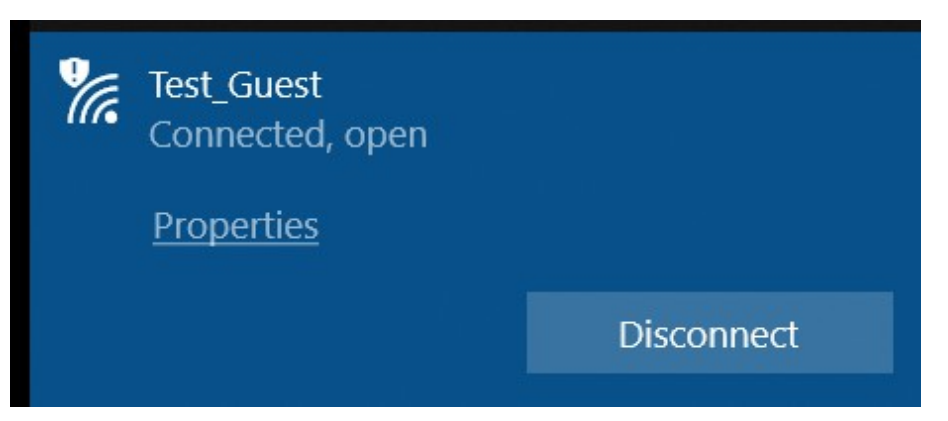